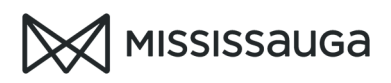

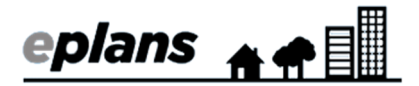

## HOW TO: FEE PAYMENT (Projects created after April 19, 2019 – Tasks PF)

## You can only pay the application fee after you have been assigned the Fee Payment

task. You will receive an email titled "Fee Payment Required" when this task is assigned to you. If you have not yet been assigned the task, you cannot make a payment.

Fees greater than \$30,000 cannot be paid in ePlans. Please refer to **Electronic payments** for payments greater than \$30,000.

- 1. Log into ePlans
- 2. Select "Building Applications"

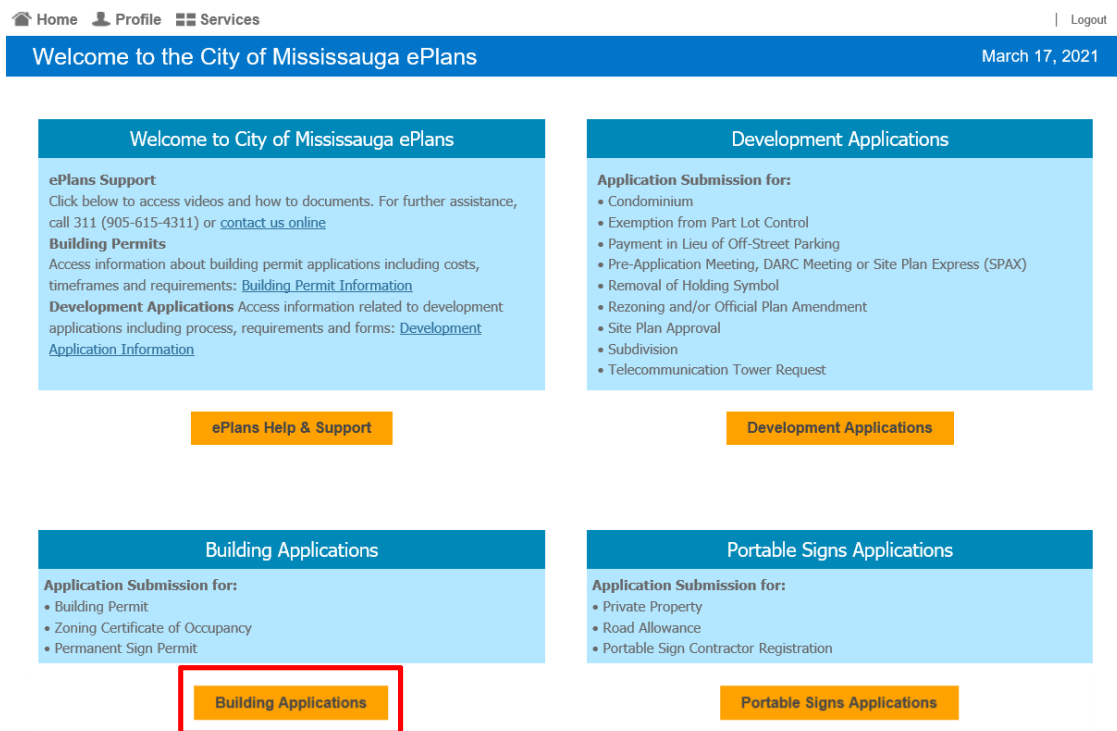

3. Click on the "open" button next to Fee Payment. This will open your task in a new window.

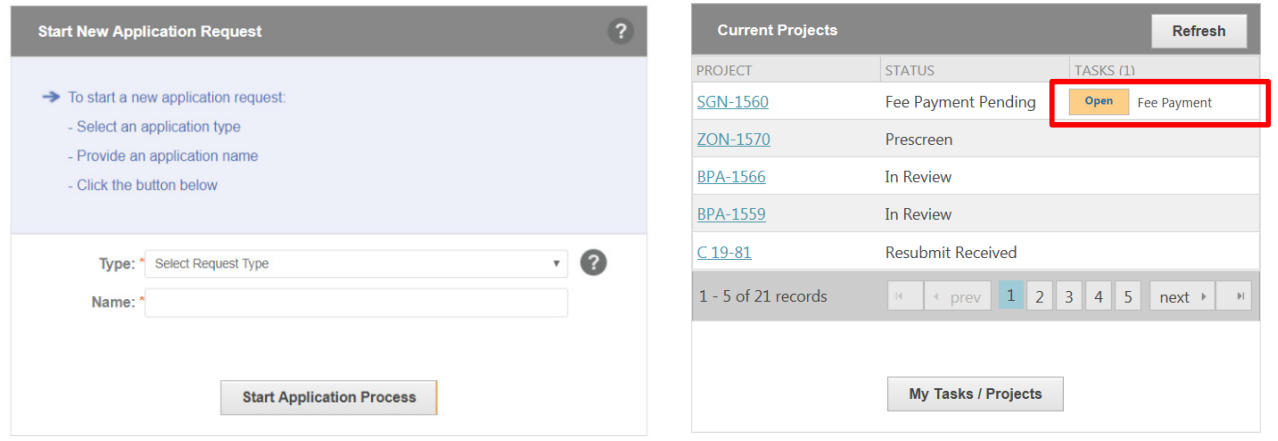

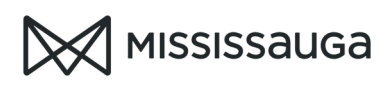

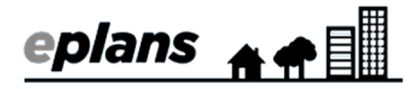

4. Update your billing information (if needed) and click "pay now".

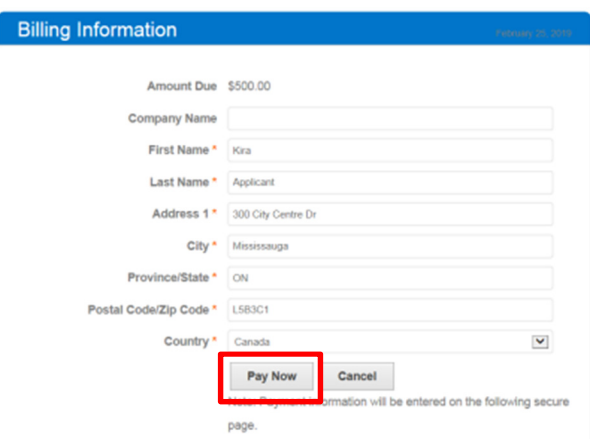

5. Enter your payment information and click "submit"

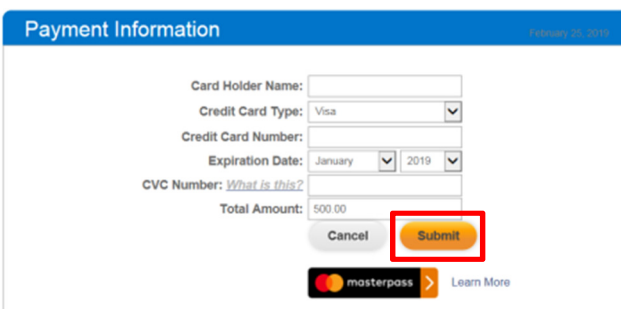

You will receive a transaction receipt and confirmation that we have received your payment via email.

Your official receipt will be available at the time of application approval.